### 標題

燃料消費実績の報告に関する規則(IMO DCS)対応の ためのウェブサービス「ClassNK MRV Portal」登録及び 利用に関するご案内 (管理会社変更及び旗国変更時の取り扱いを含む)

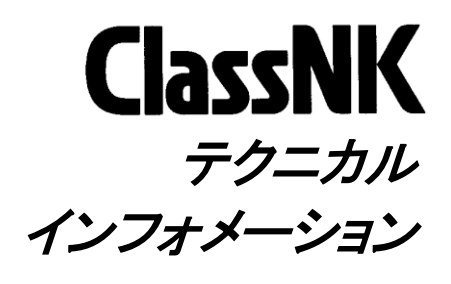

No. TEC-1187 発行日 2019 年 8 月 5 日

各位

ClassNK テクニカルインフォメーション No. TEC-1139 にてご案内しておりますとおり、MARPOL 条約 付属書 VI の改正が 2018 年 3 月 1 日に発効し、船舶エネルギー効率管理計画書(SEEMP: Ship Energy Efficiency Management Plan)の所持が要求される船舶であって、総トン数 5,000 トン以上の 船舶には、燃料消費実績の報告に関する規則(以下、IMO DCS)が適用されます。

IMO DCS では、旗国主管庁又は代行機関(RO)により承認された「データ収集及び報告手順に関す る手順書(SEEMP Part II)」に従って以下を実施することが要求されております。

- 1. 2019 年 1 月 1 日以降毎年、年間(暦年)の燃料消費量等に関するデータの収集
- 2. 各暦年終了後 3 ヶ月以内に、燃料消費量等に関するデータの合算、旗国主管庁又は RO への 報告
- 3. 暦年途中で管理会社または旗国を変更した場合、速やかに当該年の変更までのデータの合算、旗 国主管庁又は RO への報告

弊会では、上記データ収集及びデータの合算報告を実施するためのウェブサービス「ClassNK MRV Portal」を提供しております。弊会の IMO DCS 規則による燃料消費実績報告は原則的に本サ ービスを通じて提供いたしますので、弊会で認証取得をされるお客様におかれましては、本サービス への登録及び本サービスを通じての燃料消費データ報告の実施をお願いいたします。

尚、EU MRV 規則において既に登録済みのお客様におかれましては再度のサービス登録は不要で す。IMO DCS 対象船を ClassNK MRV Portal にご登録の上、各船のデータ収集を、EU MRV 適用 船と同様に実施いただきますようお願いいたします。

また、上記 3.に関連しまして、今年既に管理会社の変更や旗国変更が行われた船舶について、これ まで個別に IMO DCS 燃料消費量等データ報告のお申し込みをお願いしておりましたが、今後は本 サービスをご利用くださいますようお願いいたします。ただし、既にデータ報告をお申込みいただい た船舶については、本サービスでの再度のお申し込みは不要です。

ClassNK MRV Portal への登録・利用方法につきましては、添付をご覧ください。 なお、弊会ホームページにおきまして、関連条約の概要を掲載しておりますので、ご参照ください。 掲載場所:トップ > 業務サービス > 条約関連 > エネルギー効率関連条約(IMO DCS 及び SEEMP) URL: http://www.classnk.or.jp/hp/pdf/activities/statutory/seemp/guide-mrvportal\_j.pdf

(次頁に続く)

NOTES:

- ClassNK テクニカル・インフォメーションは、あくまで最新情報の提供のみを目的として発行しています。
- ClassNK 及びその役員、職員、代理もしくは委託事業者のいずれも、掲載情報の正確性及びその情報の利用あるいは依存により 発生する、いかなる損失及び費用についても責任は負いかねます。
- バックナンバーは ClassNK インターネット・ホームページ(URL: www.classnk.or.jp)においてご覧いただけます。

なお、本件に関してご不明な点は、以下の部署にお問い合わせください。

一般財団法人 日本海事協会 (ClassNK)

本部 管理センター 船舶管理システム部

住所: 東京都千代田区紀尾井町 4-7(郵便番号 102-8567)

Tel.: 03-5226-2076

Fax: 03-5226-2174

E-mail: smd-env @classnk.or.jp

## 添付 **ClassNK MRV Portal** 登録・利用方法

#### A. **ClassNK MRV Portal** 未登録のお客様

本サービスへの登録及び本サービスへの IMO DCS 対象船の登録をお願いいたします。

# **NK-SHIPS User ID** をお持ちのお客様の登録方法

本会ホームページ(<http://www.classnk.or.jp/hp/ja/>)からウェブサービスポータルにログインしてく ださい。 **ClassNK** west

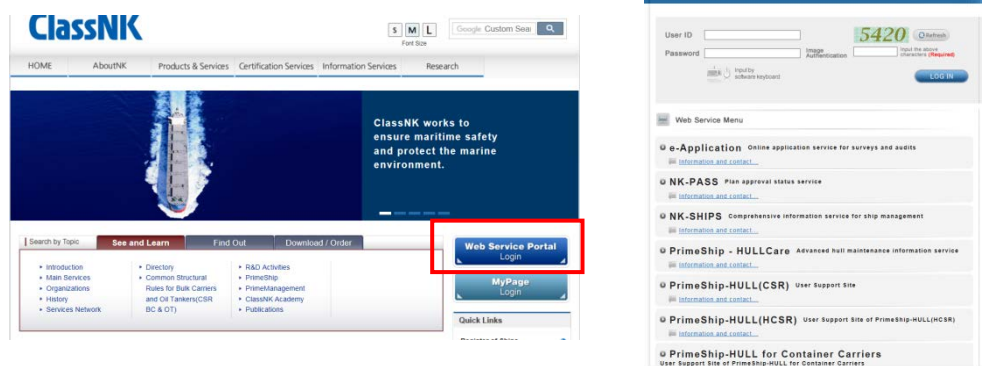

「ClassNK MRV Portal」をクリックしてください。

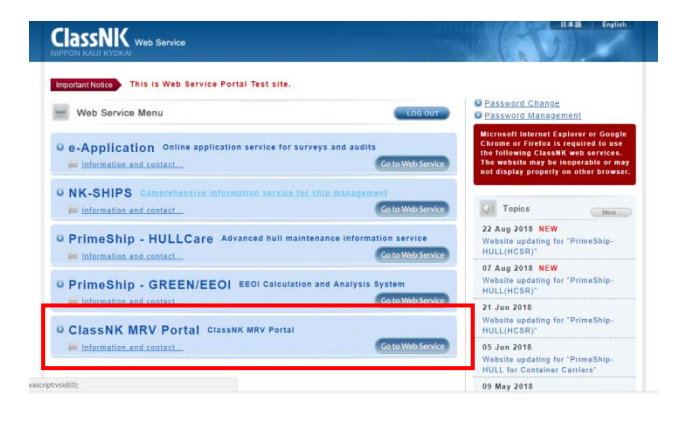

必要事項を入力の上、利用条件を確認し Confirm ボタンをクリックしてください。

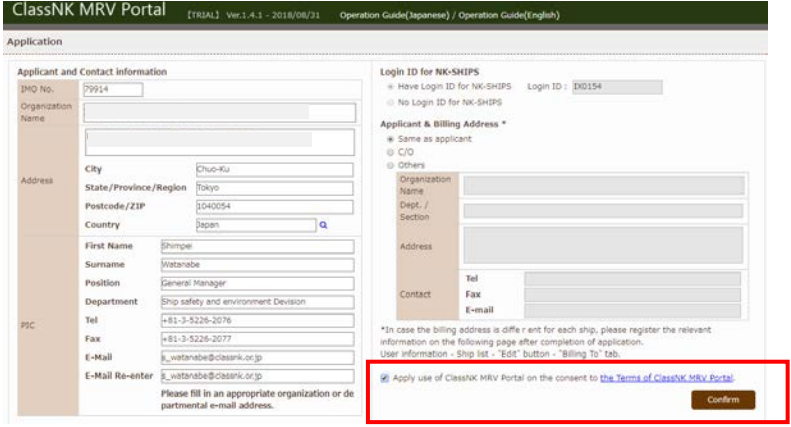

申し込みフォーム送信後、登録いただいたメールアドレスに確認のメールが届きますので、メールに 記載の URL にアクセスいただき、登録を完了させてください。(1業務日程度でメールは届きます)登 録完了後、ウェブサービスポータルにアクセスいただきますと、ClassNK MRV Portal を開くことができ ます。

以降の操作は下記 Quick Start Guide をご参照ください。(13ページより) http://www.classnk.or.jp/hp/pdf/activities/statutory/seemp/guide-mrvportal\_j.pdf

**√ NK-SHIPS User ID をお持ちでないお客様の登録方法** 下記アドレスから、登録フォームにアクセスしてください。 <https://eumrv.shipdatacenter.com/EUF03020.aspx> 必要事項を入力の上、利用条件を確認し Confirm ボタンをクリックしてください。

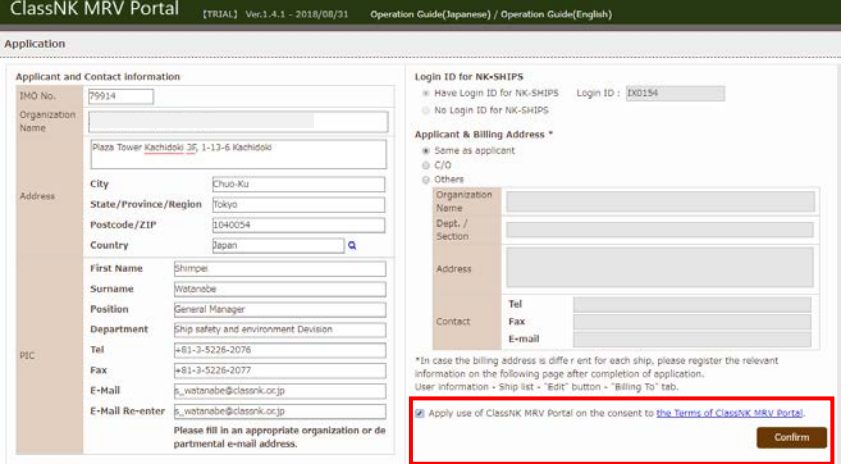

申し込みフォーム送信後、登録いただいたメールアドレスに確認のメールが届きますので、メー ルに記載の URL にアクセスいただき、登録を完了させてください。(1業務日程度でメールは届 きます)

登録完了後、ウェブサービスポータルにアクセスいただきますと、ClassNK MRV Portal を開くこ とができます。

以降の操作は下記 Quick Start Guide をご参照ください。(13ページより) http://www.classnk.or.jp/hp/pdf/activities/statutory/seemp/guide-mrvportal\_j.pdf

### **B. ClassNK MRV Portal** 登録済みのお客様

本サービスへの IMO DCS 対象船の登録をお願いいたします。 下記 Quick Start Guide をご参照ください。(13ページより) http://www.classnk.or.jp/hp/pdf/activities/statutory/seemp/guide-mrvportal\_j.pdf